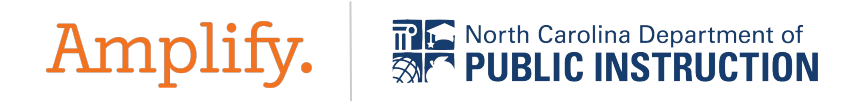

# North Carolina mCLASS Webinar: Preparing for MOY

Tech/Enrollment for CHARTERS 23-24

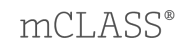

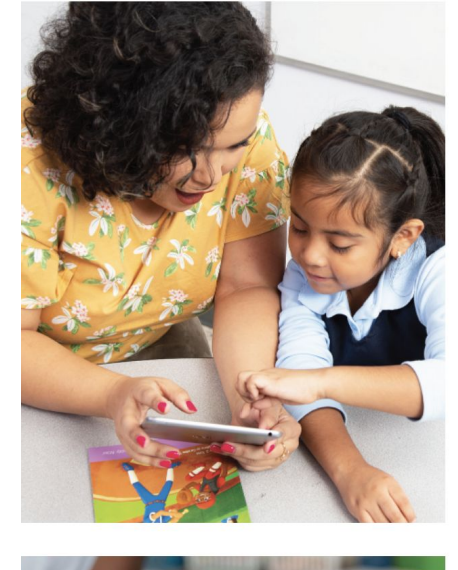

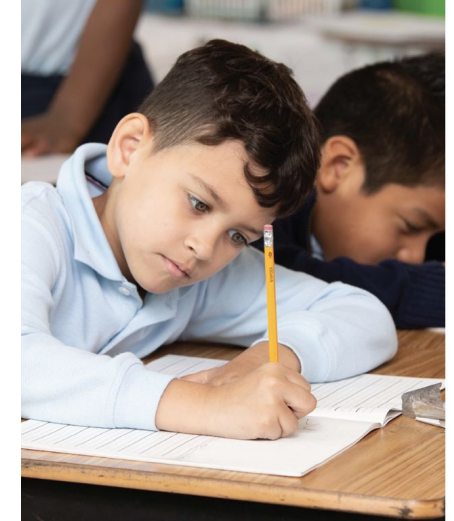

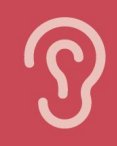

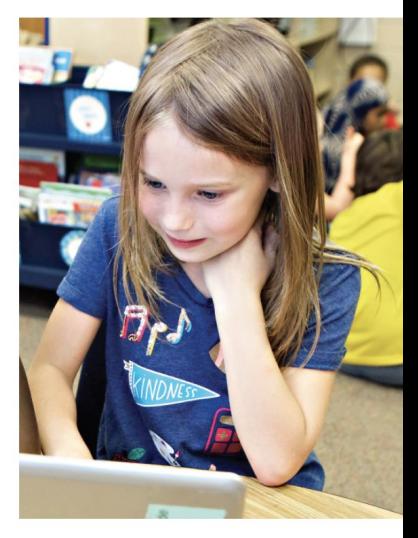

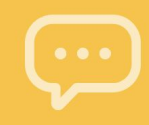

#### Your North Carolina Amplify Team

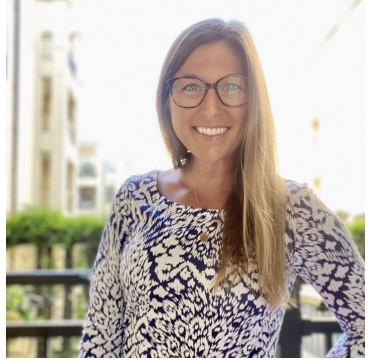

**Alex Ludtke** Associate Director, Customer Success State Initiatives

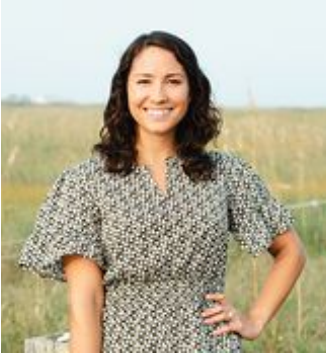

**Kelsey Bennett** NC Account Executive

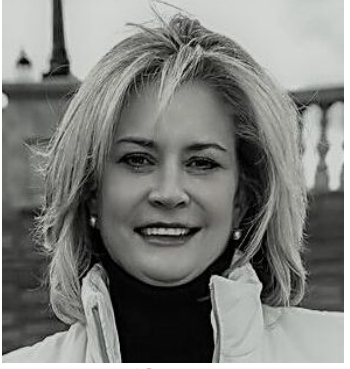

**Jennifer Eason** NC Account Executive

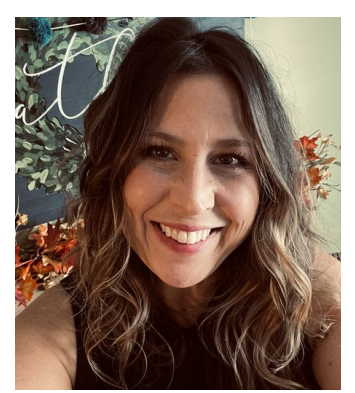

**Megan Newsome** Director, PD Strategy and Delivery, Literacy

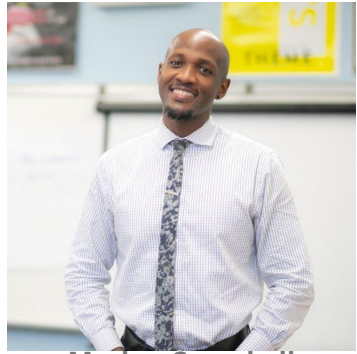

**Marlon Campbell** Customer Success Manager

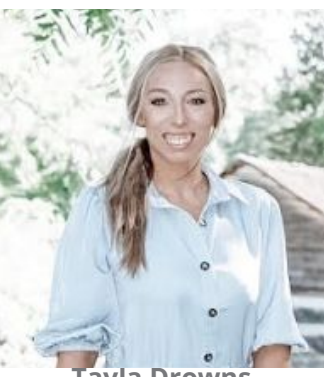

**Tayla Drowns** Associate Customer Success Manager

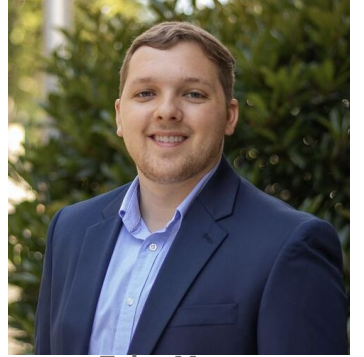

**Tyler Mayes** Associate Customer Success Manager

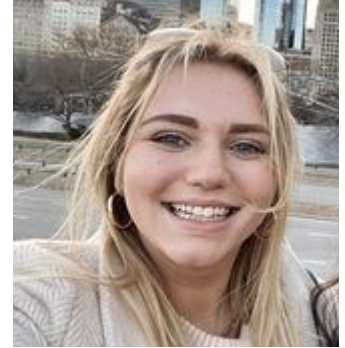

**Grace Metry** Team Lead, Customer success

# Today's Goals

- Share information to support charter schools implementing mCLASS for MOY assessments
- Answer frequently asked questions
- Provide time to answer questions live

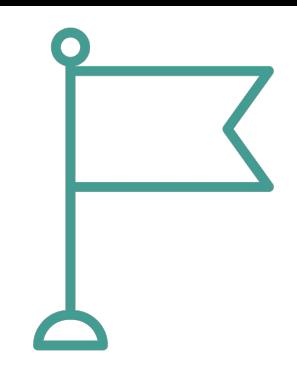

# Zoom Tools

 $2<sup>2</sup>$ 

Participants

- Use the Q&A box to ask your questions
- We will place all links we reference in the chat

**Share Screen** 

Record

乢

**Raise Hand** 

೦&

Amplify.

● Please do not use the chat to ask questions

# Before we begin… did you know?

amplify.com/northcarolina

#### Amplify.

Programs  $\vee$ Services Resources  $\vee$ 

Support  $\vee$  $\bullet$  US  $\vee$ Community

#### Welcome, North Carolina educators!

North Carolina's Department of Public Instruction (DPI) selected mCLASS DIBELS<sup>®</sup> 8th Edition as the state's K-3 Literacy Assessment. mCLASS is an integrated literacy system based on the Science of Reading. mCLASS has been revised and upgraded from the assessment NC districts have used in the past, based on the latest research and the Science of Reading. It is a valid and reliable assessment, supporting universal literacy screening, screening for risk of dyslexia, and progress monitoring.

What's new?

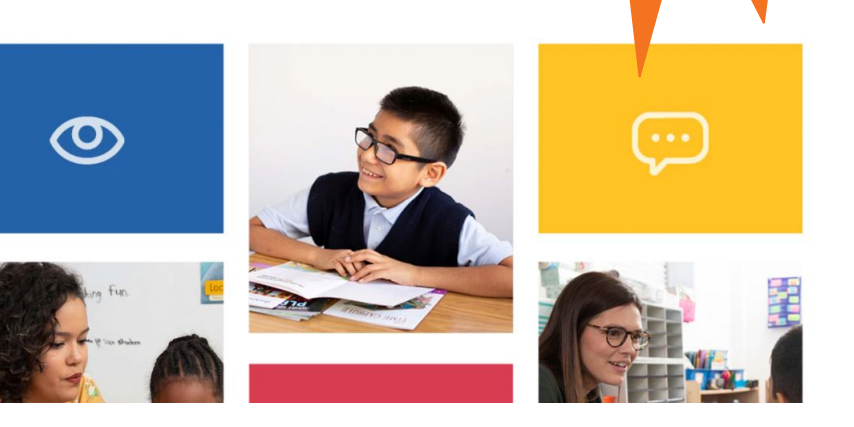

We have a website!

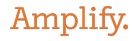

# Accessing mCLASS

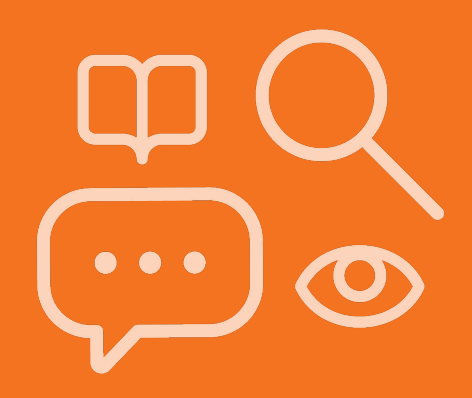

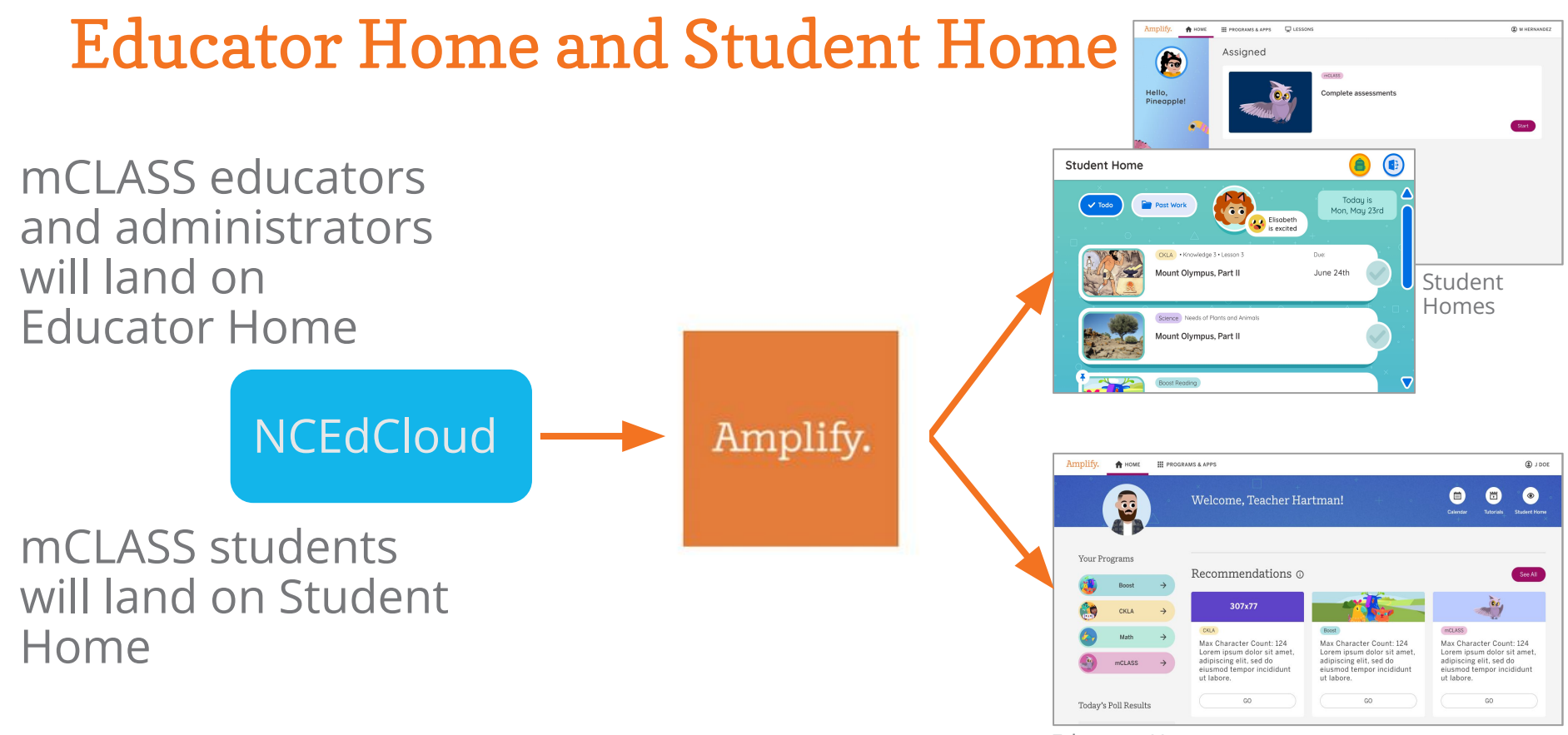

Educator Home

# mCLASS educator home

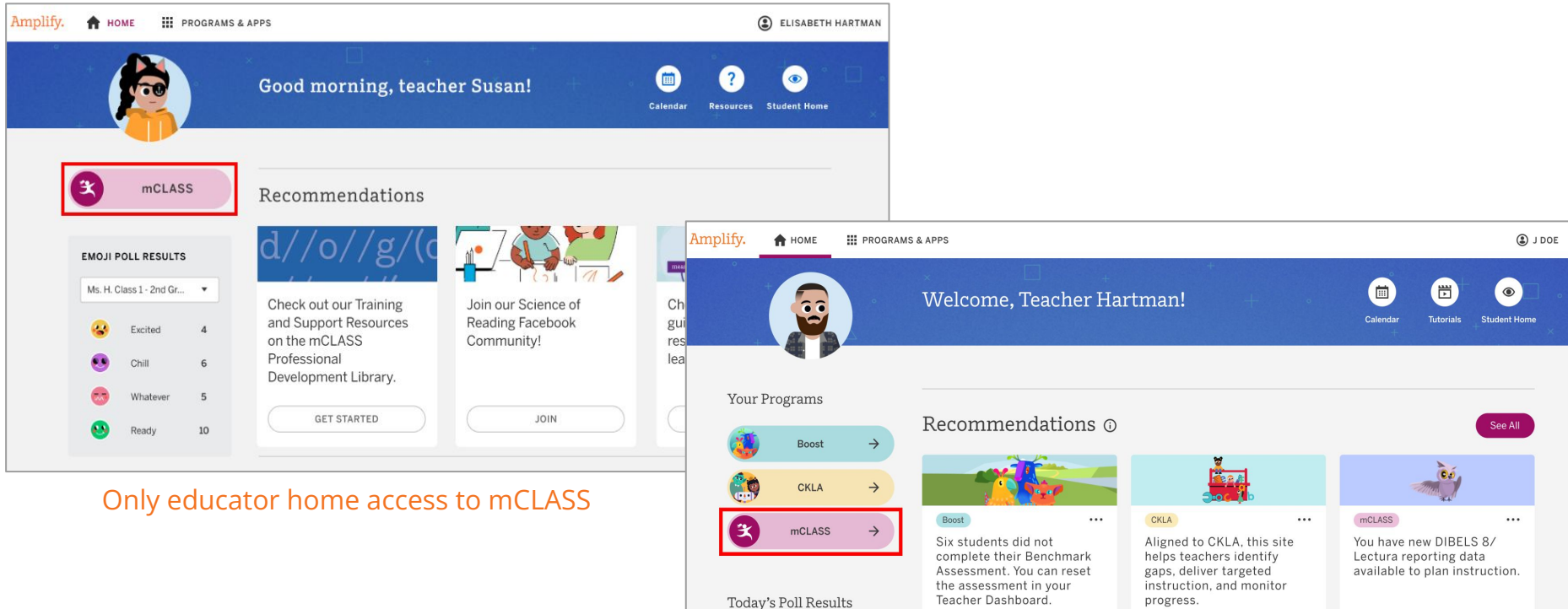

Ms. H. Class  $1 - 2nd$  Gr...  $\bullet$ 

#### Multi-product user

Launch

View

GO

#### Educator Home: mCLASS Administrator and Specialist log in

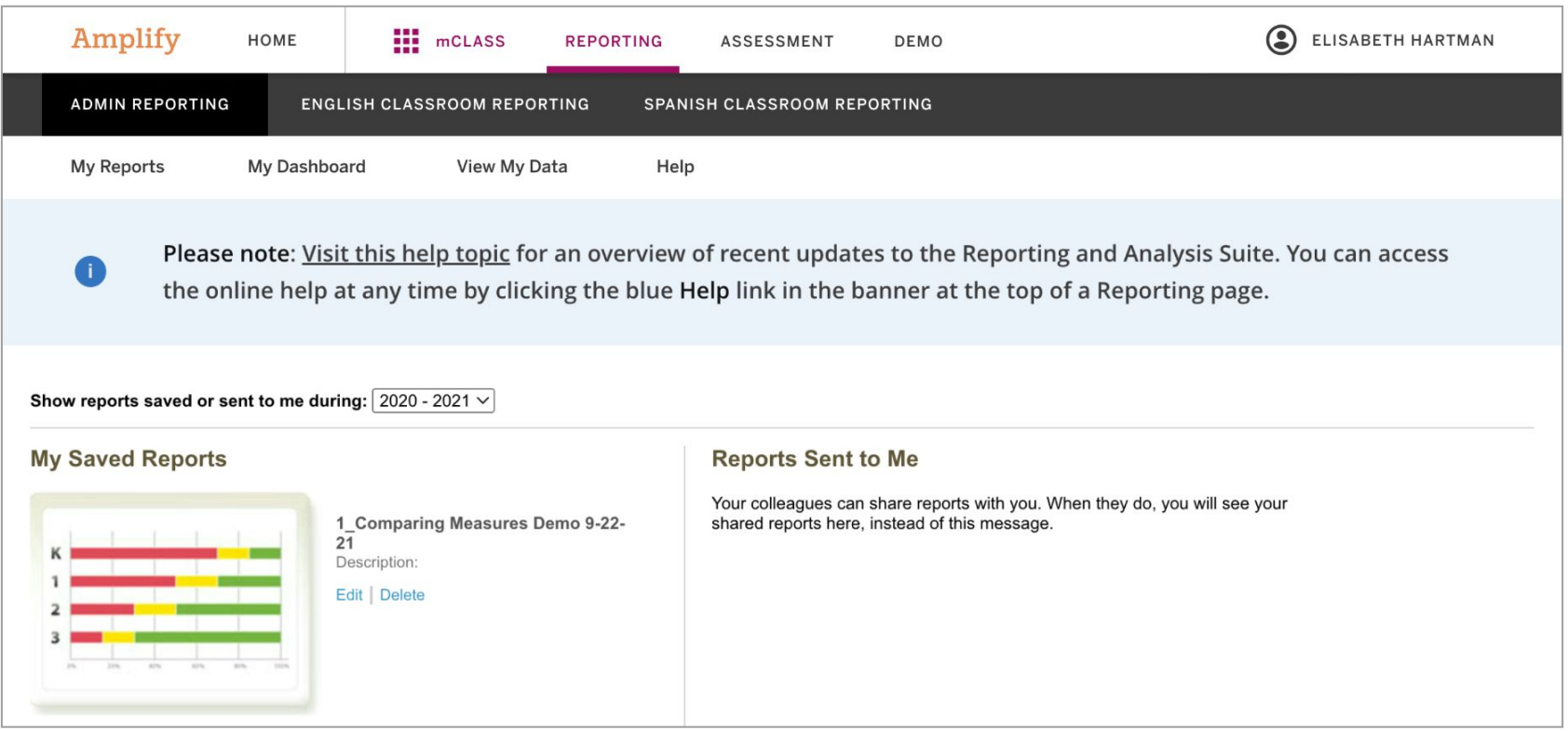

# Educator Home: mCLASS teacher log in

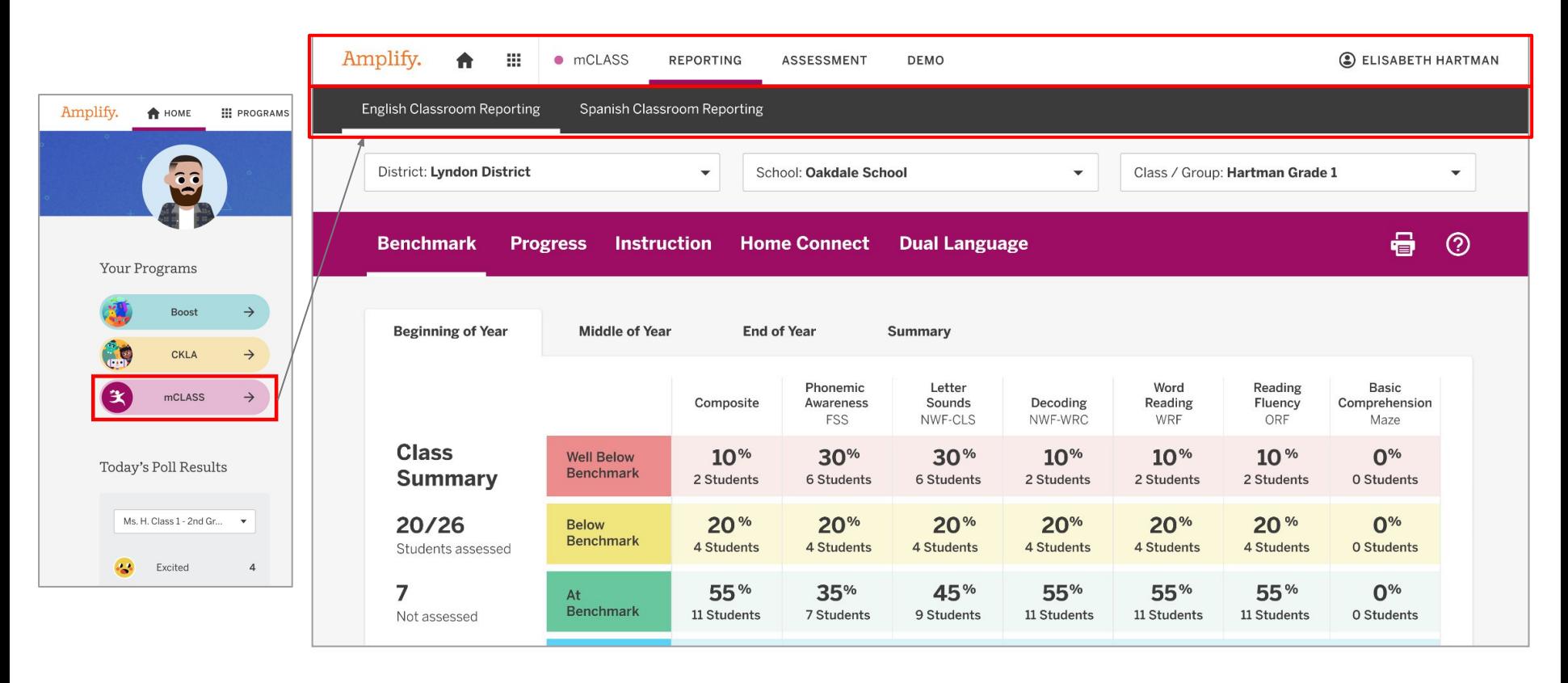

## mCLASS educator home: assessment

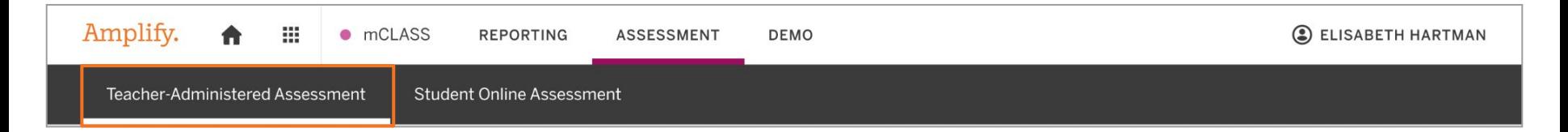

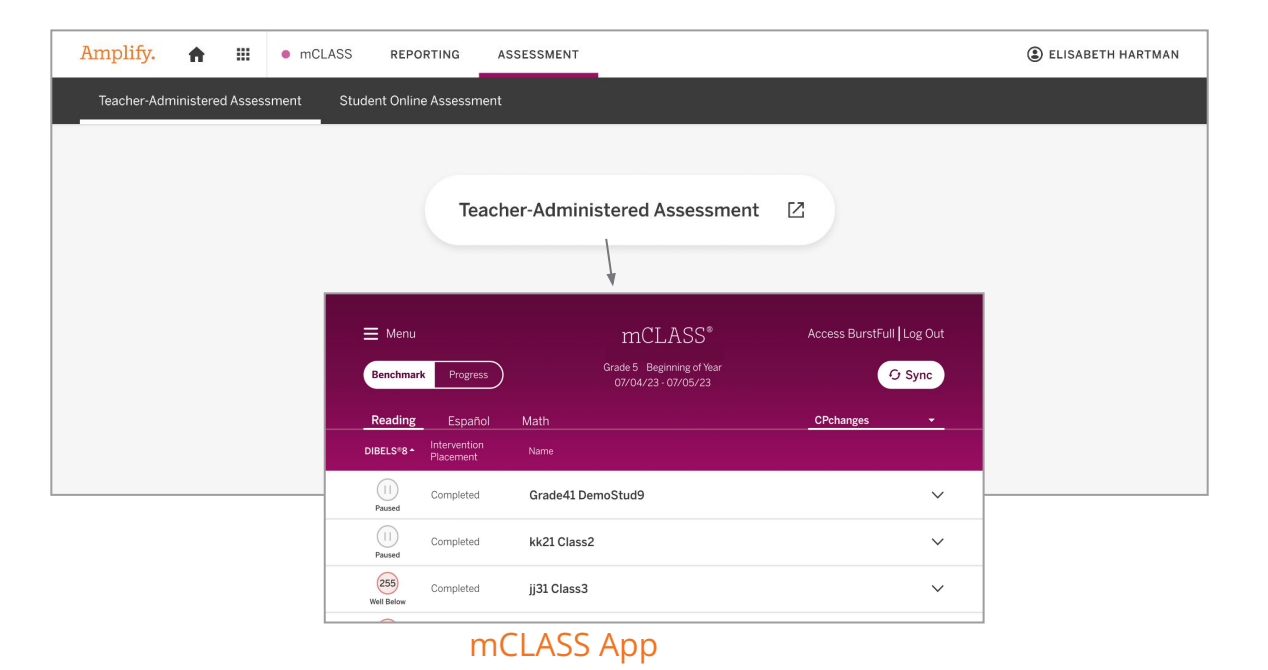

## mCLASS educator home: assessment

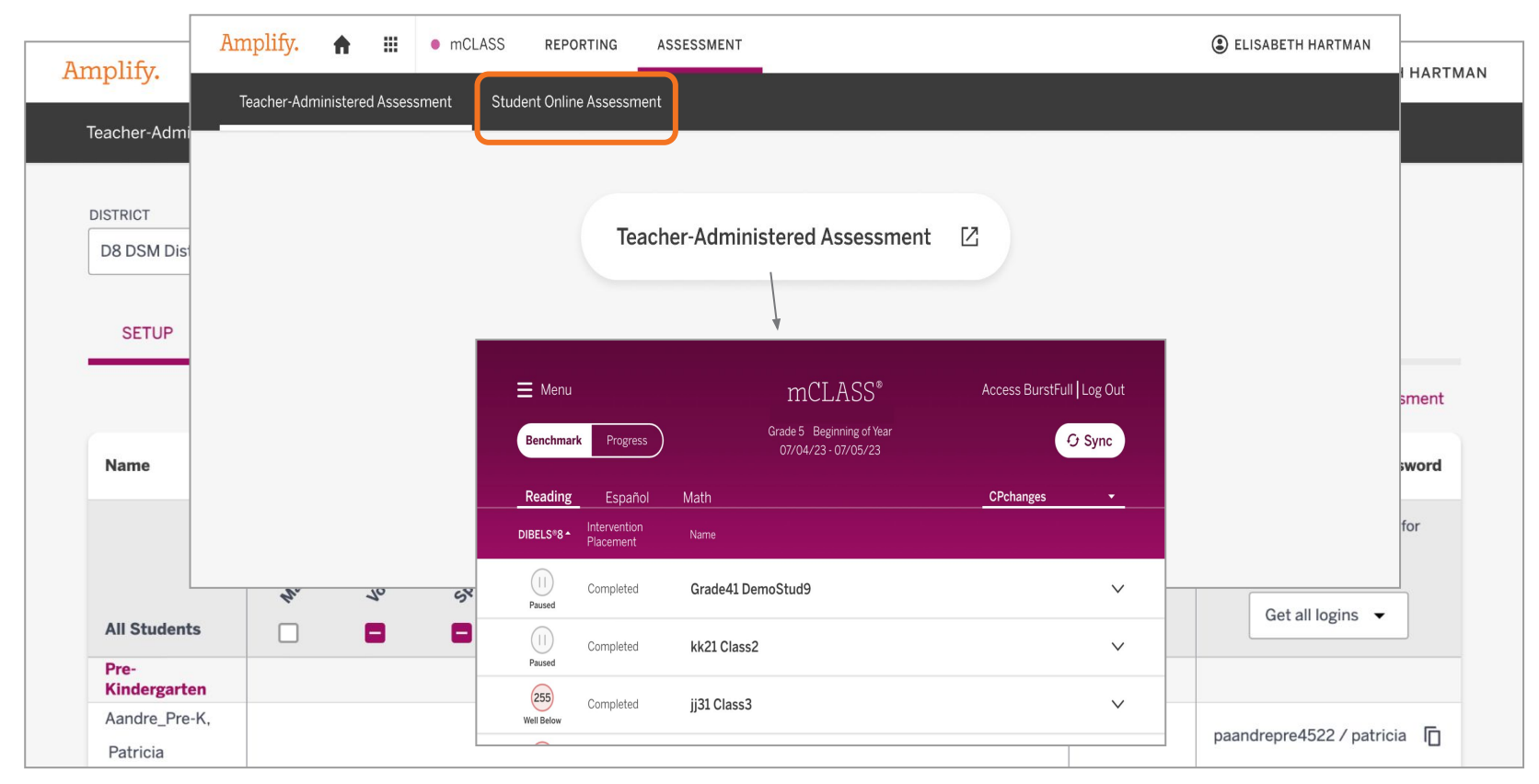

# mCLASS Educator Home: programs and apps

![](_page_12_Figure_1.jpeg)

# Wait! Why can't we see the Amplify icon in NCEdCloud?

If you do not have the Amplify icon available in NCEdCloud, please reach out to Tonia Parish to get connected to the folks at NCDPI to turn this on for your charter school.

![](_page_13_Picture_2.jpeg)

# Accessing mCLASS: Questions?

![](_page_14_Picture_1.jpeg)

![](_page_14_Picture_2.jpeg)

![](_page_14_Picture_3.jpeg)

# Rostering

![](_page_15_Picture_1.jpeg)

# How does PowerSchool communicate with mCLASS?

- Each night, DPI extracts rostering files from PowerSchool and sends them to Amplify
- The enrollment files are uploaded to mCLASS overnight and usually finish processing by 10 AM
- Changes in PowerSchool are captured in mCLASS the next day
- No manual changes can take place in mCLASS

![](_page_16_Picture_5.jpeg)

# Can I make manual changes in mCLASS?

- All rostering must go through PowerSchool
- You should not make any manual changes in the Admin tab in mCLASS
- Manual changes will be reverted in the nightly ʻim<br>... update if those changes are not also accurately reflected in PowerSchool

![](_page_17_Picture_48.jpeg)

![](_page_17_Picture_49.jpeg)

# I have staff members who are not showing up in mCLASS. How do I get them added?

- In order to be included in the staff file sent to mCLASS from PowerSchool, staff members **must have a Read to Achieve role** assigned to them
- It is also important to ensure staff members are **active** (status = 1) and that they have an **email address associated with NCEdCloud**
- Once these conditions are correct in PowerSchool, the staff member will be enrolled in mCLASS the next day and be able to log into SSO via the **NCEdCloud**
- If a staff member receives a "user not found" message when attempting to log into mCLASS via NCEdCloud, this means they do not have a staff record enrolled in mCLASS

# I have students who are not showing up in mCLASS. How do I get them added?

- In order to be included in the student file sent to mCLASS from PowerSchool, students must be properly enrolled
- To troubleshoot, check the following:
	- Student must be actively enrolled in the school  $(status = 0)$
	- Student must be enrolled in Kindergarten, 1st grade, 2nd grade, or 3rd grade
	- Student must be enrolled in the correct course code

![](_page_19_Figure_6.jpeg)

# I have students who are not showing up in mCLASS. How do I get them added? (continued)

Student must be enrolled in one of the following course codes:

- 1050/Kindergarten
- 1051/First
- 1052/Second
- 1053/Third
- $\circ$  1054/Fourth
- 1055/Fifth

If the student is enrolled in a Spanish class, they must be in one of the following course codes:

- 11512Z0
- 11512Z1
- 11512Z2
- 11512Z3
- 11512Z4
- 11512Z5

# Why is mCLASS asking me for a password?

- mCLASS will not ask you for a password since you log in via NCEdCloud.
- If the device is asking you for a password, at one point your login went stale; you need to clear your cache/cookies from your browser.
- Another tip is to log in via an incognito window.

![](_page_21_Picture_4.jpeg)

# Reading Retained Students

![](_page_22_Picture_1.jpeg)

# Why are my Reading Retained students are showing up as grade 4 students?

Please be sure the correct box is checked in PowerSchool. This will automatically make the students come through to mCLASS as Grade 3.

> Scroll down to the Extended Data heading. Select "Retained - Reading" from the Promotion  $4.$ Status drop-down menu. Click Submit to save.

![](_page_23_Picture_26.jpeg)

## When should Reading Retained students be assessed?

Reading Retained students will follow all district benchmark assessment windows

![](_page_24_Picture_2.jpeg)

# What mCLASS measures should I use to assess Reading Retained students?

- Reading Retained students should be assessed using third grade DIBELS 8 measures plus Oral Language and Vocabulary
- Students must meet **725 Lexile** at any TOY to demonstrate proficiency during a benchmark assessment
- Students must be progress monitored between benchmarks to drive and inform instruction

![](_page_25_Picture_50.jpeg)

#### mCLASS Grades 4-6

![](_page_26_Picture_1.jpeg)

# I purchased mCLASS for grades 4-6, when do they get access?

NCDPI needs to update the enrollment script pulling students from PowerSchool to mCLASS in order for these students to appear.

Amplify and NCDPI update this monthly.

![](_page_27_Picture_3.jpeg)

# Why can't my grade 5 students see the Amplify icon in NCEdCloud?

Amplify.

Only students in grades K-4 are automatically assigned the Amplify app/icon in NCEdCloud.

In order to add additional grade levels, please complete the form from NCDPI.

# MOY Windows

![](_page_29_Picture_1.jpeg)

# MOY Windows

![](_page_30_Figure_1.jpeg)

# mCLASS Assessments

![](_page_31_Picture_1.jpeg)

# mCLASS measures at each grade level

![](_page_32_Picture_83.jpeg)

# What assessment measures are administered to students?

- All students in grades K-3 will be assessed on:
	- DIBELS 8th Edition measures specific to the students' grade level
	- Vocabulary
	- Oral Language

![](_page_33_Picture_39.jpeg)

# Required Measures - Kindergarten

![](_page_34_Picture_74.jpeg)

# Required Measures - Grade 1

All measures must be given at each TOY

![](_page_35_Picture_44.jpeg)

![](_page_35_Picture_3.jpeg)

# Required Measures - Grade 2 & 3

All measures must be given at each TOY

![](_page_36_Picture_61.jpeg)

![](_page_36_Picture_3.jpeg)

![](_page_37_Picture_5.jpeg)

![](_page_37_Picture_6.jpeg)

# Assigning Online Measures: Maze and Vocabulary

![](_page_38_Picture_1.jpeg)

# Assessment Modalities

#### **1:1 Teacher/Student**

- LNF **PSF NWF WRF**
- **ORF**
- Oral Language

#### **Student on Device**

- **Maze**
- Vocabulary

![](_page_39_Picture_8.jpeg)

## mCLASS educator home: assessment

![](_page_40_Figure_1.jpeg)

## Select Class

![](_page_41_Figure_1.jpeg)

# Review Available Measures

![](_page_42_Picture_7.jpeg)

## Assign Assessments to Students

![](_page_43_Figure_1.jpeg)

# Student log in for online assessments

![](_page_44_Figure_1.jpeg)

#### Assigning Measures at the School Level

![](_page_45_Picture_6.jpeg)

# Creating Groups

![](_page_46_Picture_1.jpeg)

# Why do I only have a demo class?

- Only one teacher will be assigned to a class. As an administrator, you are not assigned to any classes as the lead/official teacher.
- You **can create a group** to assess students not assigned to you.
- Everyone is provided a demo account. We have a new demo feature in mCLASS for training purposes.

![](_page_47_Picture_4.jpeg)

What if someone who does not have an official class in PowerSchool needs to assess students on the mCLASS assessment platform?

- Only one teacher will be assigned to a class
- You cannot add additional staff members to a class manually in mCLASS as those changes will be reverted nightly
- You **can create a group** to assess students not assigned to you

![](_page_48_Picture_4.jpeg)

# Creating School Level Groups

![](_page_49_Figure_1.jpeg)

## Create a Group Instructions

![](_page_50_Figure_1.jpeg)

#### 0 Groups

![](_page_50_Picture_23.jpeg)

# Name the Group

**Add Groups** 

![](_page_51_Picture_10.jpeg)

# Add Staff Members

#### Demo Group

 $1600$ 

![](_page_52_Picture_15.jpeg)

![](_page_52_Picture_4.jpeg)

 $\times$ 

# Add Students

**Students** 

![](_page_53_Figure_2.jpeg)

**0 Assigned Students** 

![](_page_53_Picture_4.jpeg)

![](_page_54_Picture_0.jpeg)

![](_page_54_Figure_1.jpeg)

![](_page_54_Picture_2.jpeg)

# Lectura in NC

![](_page_55_Picture_1.jpeg)

![](_page_56_Figure_0.jpeg)

#### **Asset-based** understanding of a child's biliteracy skills.

Instruction that leverages **cross-linguistic transfer,** based on those assets.

![](_page_56_Picture_3.jpeg)

#### Assessment Guidelines: Lectura, DIBELS 8 , or both languages

![](_page_57_Figure_1.jpeg)

![](_page_57_Picture_42.jpeg)

\*\* Schools may choose a different benchmark window for Lectura than DIBELS 8

# Dual language report

![](_page_58_Picture_1.jpeg)

 $\circledcirc$ 

#### **Phonological Awareness**

Gabriel has strong skills in phonological awareness in Spanish at both the syllable and phoneme levels and needs to build skills in phonological awareness in English. During instruction, consider cross-language transfer or whether the sounds transfer between<br>languages. Build on sounds that are similar across languages, and highlight sounds that are different. Start with earlier phonological awareness skills like blending and segmenting at the syllable and onset-rime levels before moving to phonemes.

- 目 For students with developing or emerging skills in English language, start instruction with sounds the student already knows. Then, focus on recognizing and distinguishing all of the sounds in English.
	- Cross-Linguistic Transfer: Phonological Awareness

![](_page_58_Picture_48.jpeg)

#### mCLASS Lectura skills and measures

![](_page_59_Picture_127.jpeg)

Amplify.

 Specific to Spanish assessment **<sup>1</sup>**K-Inicio option available**<sup>2</sup>**Optional measures

# Invalidations

![](_page_60_Picture_1.jpeg)

## Invalidations

- There are times when a teacher will need to invalidate an assessment.
- 

 $\bullet$  In the event that there is a valid reason to invalidate an assessment, teachers will need to gain approval in order to process the invalidation.

![](_page_61_Picture_4.jpeg)

# School-Level Approval

The teacher requests approval for an invalidation from a school-level administrator and provides a valid reason for requesting the invalidation.

![](_page_62_Picture_2.jpeg)

# Approval Communication

The school RtA contact approves the request and notifies the teacher.

![](_page_63_Picture_2.jpeg)

![](_page_63_Picture_3.jpeg)

#### Teacher Processes Invalidation

**The teacher** invalidates the assessment. Once the score is invalidated, the teacher can reassess

![](_page_64_Picture_2.jpeg)

# Teacher Processes Invalidation

![](_page_65_Figure_1.jpeg)

The assessing teacher is the only person able to invalidate an assessment. This is done on the mCLASS Assessment site by clicking this button.

body is more than half water.

## Invalidation Information

![](_page_66_Picture_1.jpeg)

Please note: charter schools can determine if an additional documentation process is needed at the local level.

![](_page_66_Picture_3.jpeg)

## Invalidations

#### **Amplify Assessment Invalidation Process**

- 1. Teacher requests approval for an invalidation from a school-level administrator and provides a valid reason for requesting the invalidation.
- 2. The Charter RtA contact approves the request and notifies the teacher.
- 3. Teacher invalidates assessment.

![](_page_67_Picture_5.jpeg)

![](_page_67_Picture_6.jpeg)

![](_page_68_Picture_0.jpeg)

![](_page_68_Picture_1.jpeg)

# Don't forget …

amplify.com/northcarolina

![](_page_69_Picture_2.jpeg)

Programs  $\vee$ Services Resources  $\vee$ 

Support  $\vee$  $QUS \sim$ Community

#### Welcome, North Carolina educators!

North Carolina's Department of Public Instruction (DPI) selected mCLASS DIBELS ® 8th Edition as the state's K-3 Literacy Assessment. mCLASS is an integrated literacy system based on the Science of Reading. mCLASS has been revised and upgraded from the assessment NC districts have used in the past, based on the latest research and the Science of Reading. It is a valid and reliable assessment, supporting universal literacy screening, screening for risk of dyslexia, and progress monitoring.

What's new?

![](_page_69_Picture_8.jpeg)

#### Amplify.

We have

a website!

# Additional Questions?

- **Visit the North Carolina/Amplify** microsite at amplify.com/north-carolina
- Consult the NCDPI Read to Achieve FAQs
- Contact the Amplify Help Desk via chat in the mCLASS platform, at 800-823-1969 or at [help@amplify.com](mailto:help@amplify.com) or by using the chat feature in mCLASS

![](_page_70_Picture_4.jpeg)

![](_page_70_Picture_5.jpeg)

NCDPI Read to Achieve FAQs

![](_page_70_Picture_7.jpeg)